# Konfigurationsbeispiel für das selbst registrierte Gastportal der ISE-Version 1.3

### Inhalt

**Einführung Voraussetzungen** Anforderungen Verwendete Komponenten Topologie und Fluss Konfigurieren **WLC** ISE Überprüfen **Fehlerbehebung** Optionale Konfiguration Selbstregistrierungseinstellungen Gasteinstellungen anmelden Geräteregistrierungseinstellungen Compliance-Einstellungen für Gastgeräte BYOD-Einstellungen Vom Sponsor genehmigte Konten Bereitstellung von Anmeldeinformationen per SMS Geräteregistrierung **Status BYOD** VLAN-Änderung Zugehörige Informationen

# Einführung

Die Cisco Identity Services Engine (ISE) Version 1.3 verfügt über ein neues Gastportal, das Self Registered Guest Portal, das Gastbenutzern die Selbstregistrierung ermöglicht, sobald sie Zugriff auf Netzwerkressourcen erhalten. In diesem Portal können Sie mehrere Funktionen konfigurieren und anpassen. In diesem Dokument wird beschrieben, wie Sie diese Funktion konfigurieren und Fehler beheben.

### Voraussetzungen

### Anforderungen

Cisco empfiehlt, über Erfahrungen mit der ISE-Konfiguration und grundlegende Kenntnisse in folgenden Bereichen zu verfügen:

- ISE-Bereitstellungen und Gastdatenströme
- Konfiguration der Wireless LAN Controller (WLC)

### Verwendete Komponenten

Die Informationen in diesem Dokument basieren auf den folgenden Software- und Hardwareversionen:

- Microsoft Windows 7
- Cisco WLC 7.6 oder höher
- ISE Software, Version 3.1 und höher

### Topologie und Fluss

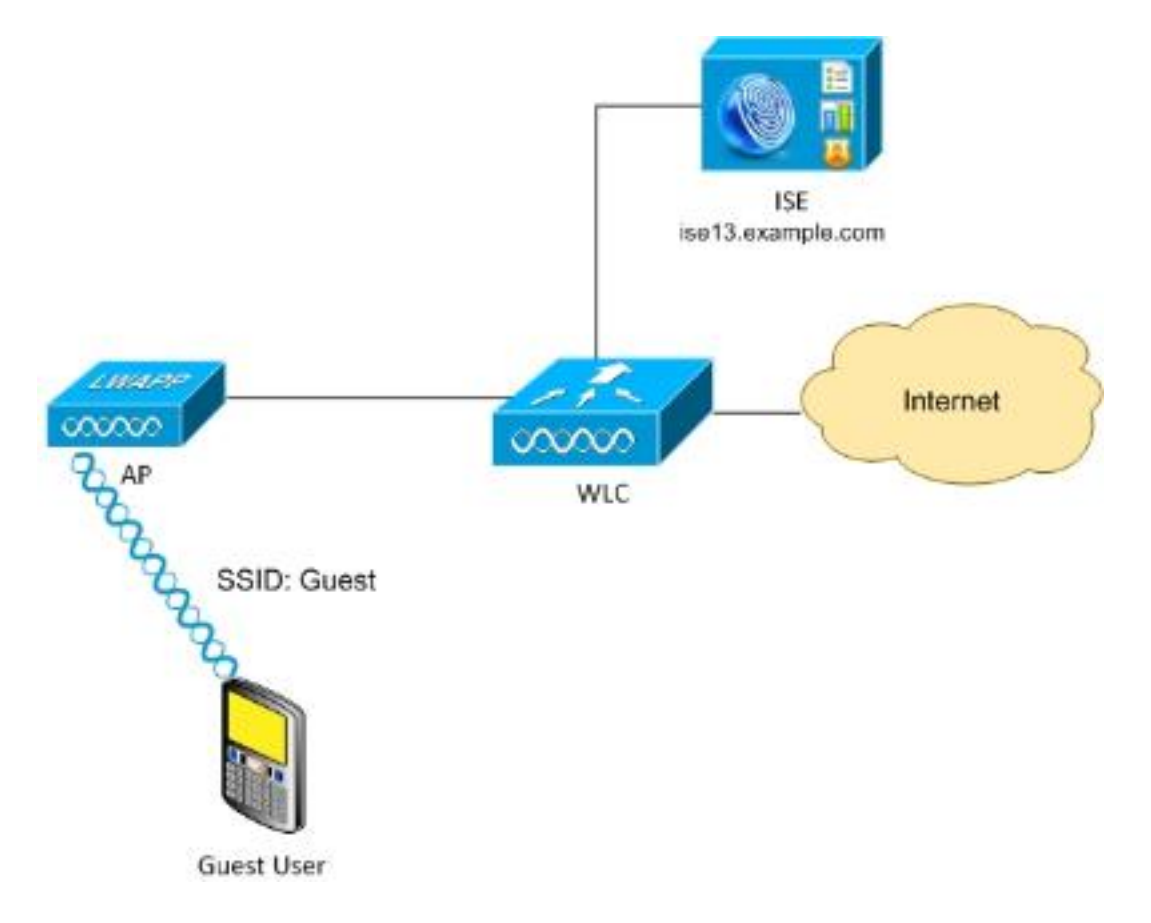

Dieses Szenario stellt mehrere Optionen für Gastbenutzer dar, wenn sie eine Selbstregistrierung durchführen.

Hier ist der allgemeine Fluss:

Schritt 1: Guest User ordnet dem Service Set Identifier (SSID) zu: Gast. Dies ist ein offenes Netzwerk mit MAC-Filterung mit ISE für die Authentifizierung. Diese Authentifizierung stimmt mit der zweiten Autorisierungsregel auf der ISE überein, und das Autorisierungsprofil wird zum selbst registrierten Gastportal umgeleitet. Die ISE gibt einen RADIUS Access-Accept mit zwei cisco-avpair-Paaren zurück:

- url-redirect-acl (welcher Datenverkehr umgeleitet werden soll und der lokal auf dem WLC definierte Name der Zugriffskontrollliste (ACL))
- url-redirect (where to redirect the traffic-to-ISE)

Schritt 2: Der Gastbenutzer wird an die ISE umgeleitet. Anstatt Anmeldeinformationen anzugeben, klickt der Benutzer auf "Kein Konto". Der Benutzer wird auf eine Seite umgeleitet, auf der das Konto erstellt werden kann. Ein optionaler geheimer Registrierungscode kann aktiviert werden, um die Selbstregistrierungsberechtigung auf Personen zu beschränken, die diesen geheimen Wert kennen. Nachdem das Konto erstellt wurde, erhält der Benutzer Anmeldeinformationen (Benutzername und Kennwort) und meldet sich mit diesen Anmeldeinformationen an.

Schritt 3: Die ISE sendet eine RADIUS Change of Authorization (CoA) Reauthentifizierung an den WLC. Der WLC authentifiziert den Benutzer erneut, wenn er die RADIUS Access-Request mit dem Authorize-Only-Attribut sendet. Die ISE reagiert mit Access-Accept- und Air-ACL, die lokal auf dem WLC definiert werden und nur Zugriff auf das Internet bietet (der endgültige Zugriff für Gastbenutzer hängt von der Autorisierungsrichtlinie ab).

Beachten Sie, dass die ISE für EAP-Sitzungen (Extensible Authentication Protocol) einen CoA-Terminat senden muss, um eine erneute Authentifizierung auszulösen, da sich die EAP-Sitzung zwischen der Komponente und der ISE befindet. Für MAB (MAC-Filterung) reicht CoA-Reauthentifizierung jedoch aus. Es ist nicht erforderlich, die Zuweisung/Aufhebung der Authentifizierung für den Wireless-Client aufzuheben.

Schritt 4: Der Gastbenutzer hat den gewünschten Zugriff auf das Netzwerk.

Es können mehrere zusätzliche Funktionen wie "Status" und "Bring Your Own Device" (BYOD) aktiviert werden (siehe weiter unten).

### Konfigurieren

### **WLC**

Fügen Sie den neuen RADIUS-Server für Authentifizierung und Abrechnung hinzu. 1.Navigieren Sie zu Security > AAA > Radius > Authentication, um RADIUS CoA (RFC 3576) zu aktivieren.

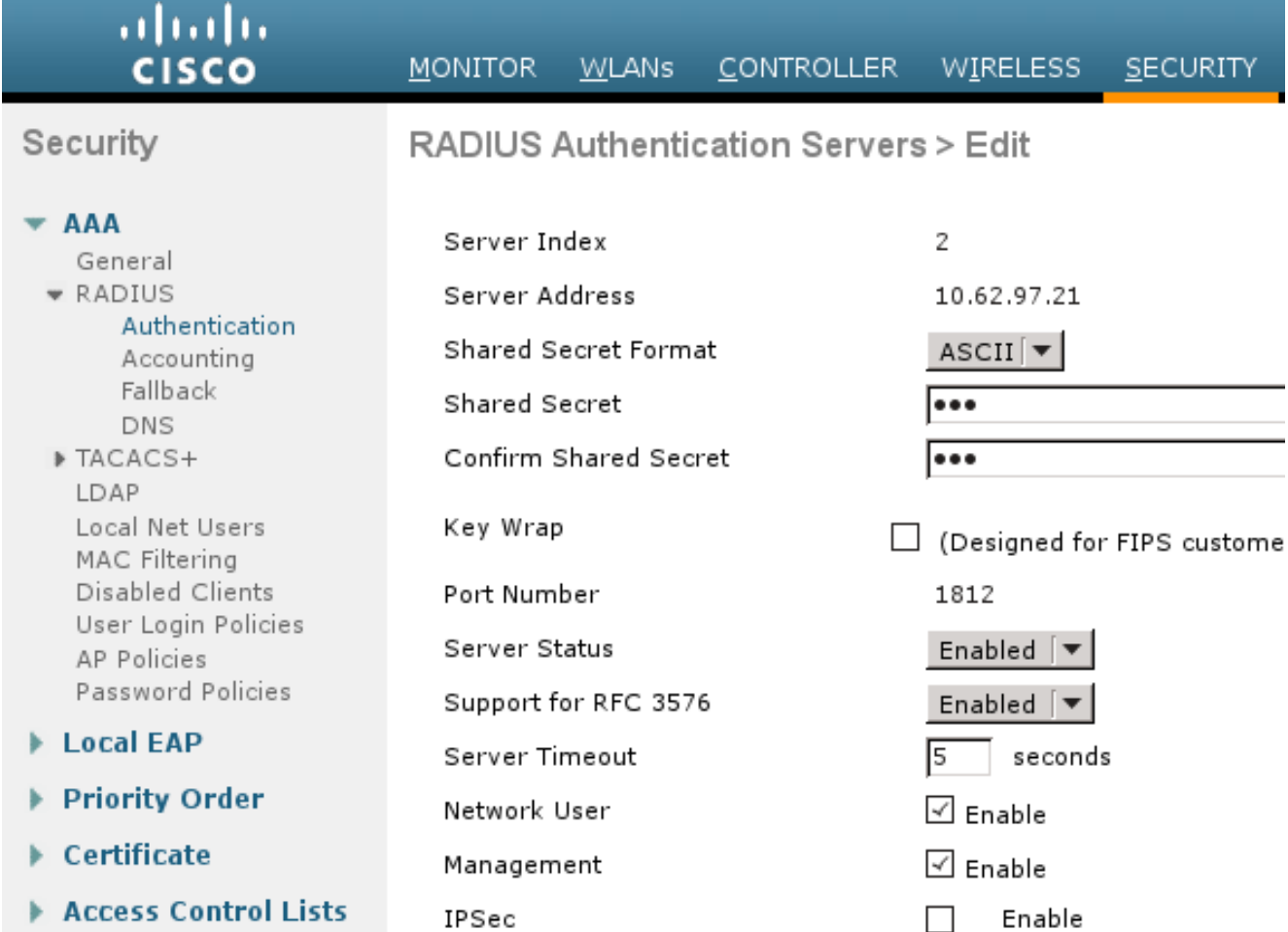

Es gibt eine ähnliche Konfiguration für die Buchhaltung. Es wird außerdem empfohlen, den WLC so zu konfigurieren, dass die SSID im Attribut "Called Station ID" gesendet wird. Dadurch kann die ISE flexible Regeln basierend auf der SSID konfigurieren:

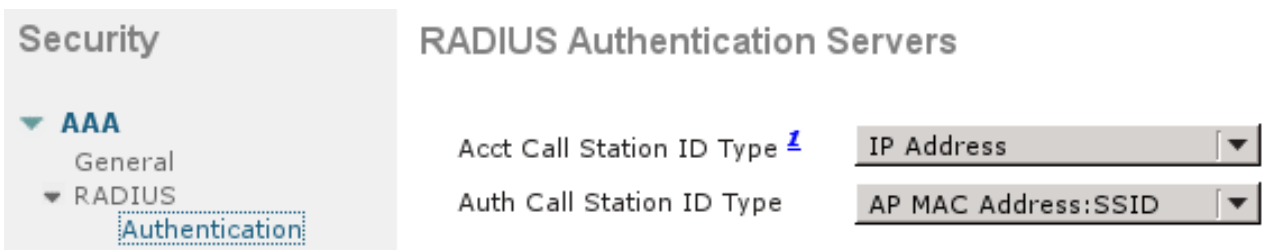

- Erstellen Sie auf der Registerkarte WLANs (WLANs) den WLAN-Gast, und konfigurieren Sie 2. die richtige Schnittstelle. Setzen Sie die Layer-2-Sicherheit mit MAC-Filterung auf None. Wählen Sie unter Security/Authentication, Authorization, and Accounting (AAA) Servers (Sicherheit/Authentifizierung, Autorisierung und Abrechnung) die ISE-IP-Adresse für Authentifizierung und Abrechnung aus. Aktivieren Sie auf der Registerkarte Erweitert die Option AAA Override, und legen Sie für Network Admission Control (NAC) State (Status der Netzwerkzugangskontrolle) RADIUS NAC (CoA-Unterstützung) fest.
- 3. Navigieren Sie zu **Sicherheit > Zugriffskontrolllisten > Zugriffskontrolllisten**, und erstellen Sie zwei Zugriffslisten:

GuestRedirect ermöglicht Datenverkehr, der nicht umgeleitet werden sollte, und leitet den gesamten anderen Datenverkehr um.Internet, das für Unternehmensnetzwerke abgelehnt wird und für alle anderen zugelassen ist

Nachfolgend finden Sie ein Beispiel für eine GuestRedirect-ACL (muss Datenverkehr von/zur ISE von der Umleitung ausschließen):

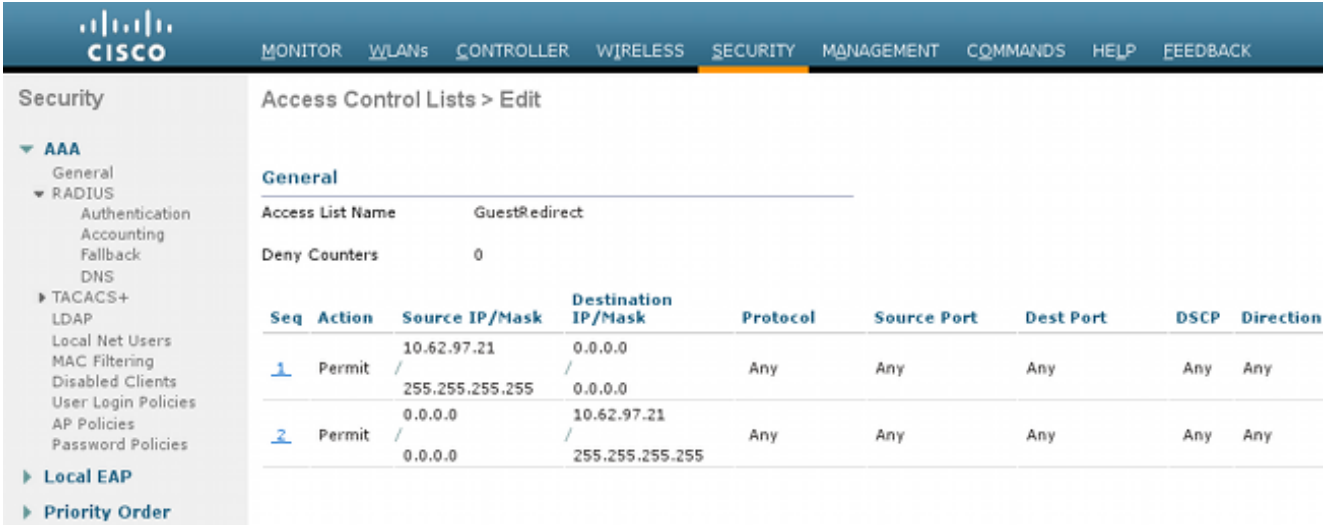

ISE

1. Navigieren Sie zu Gastzugriff > Konfigurieren > Gastportale, und erstellen Sie einen neuen Portaltyp, das selbst registrierte Gastportal:

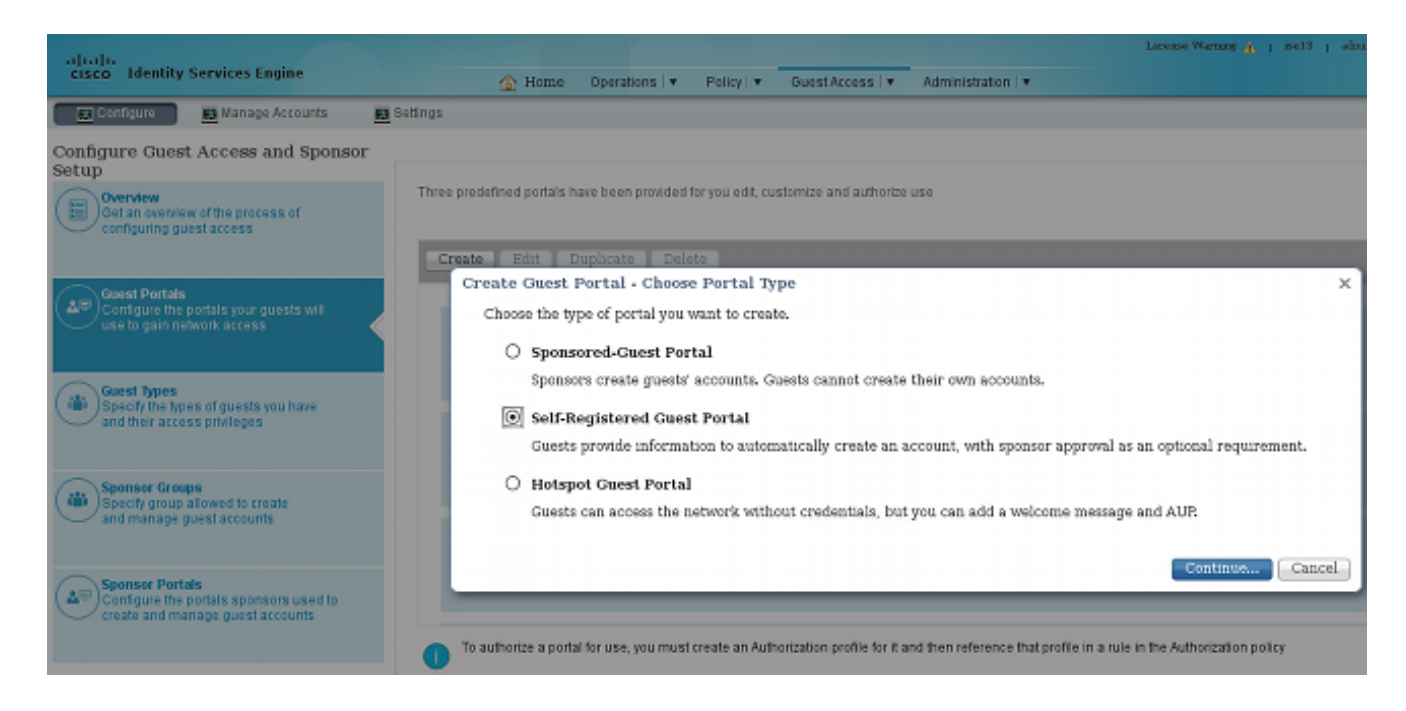

- Wählen Sie den Portnamen aus, auf den im Autorisierungsprofil verwiesen wird. Legen Sie 2. alle anderen Einstellungen auf die Standardeinstellungen fest. Unter Anpassung der Portalseite können alle angezeigten Seiten angepasst werden.
- Autorisierungsprofile konfigurieren: 3.

Guest (mit Umleitung zum Namen des Gastportals und ACL GuestRedirect)

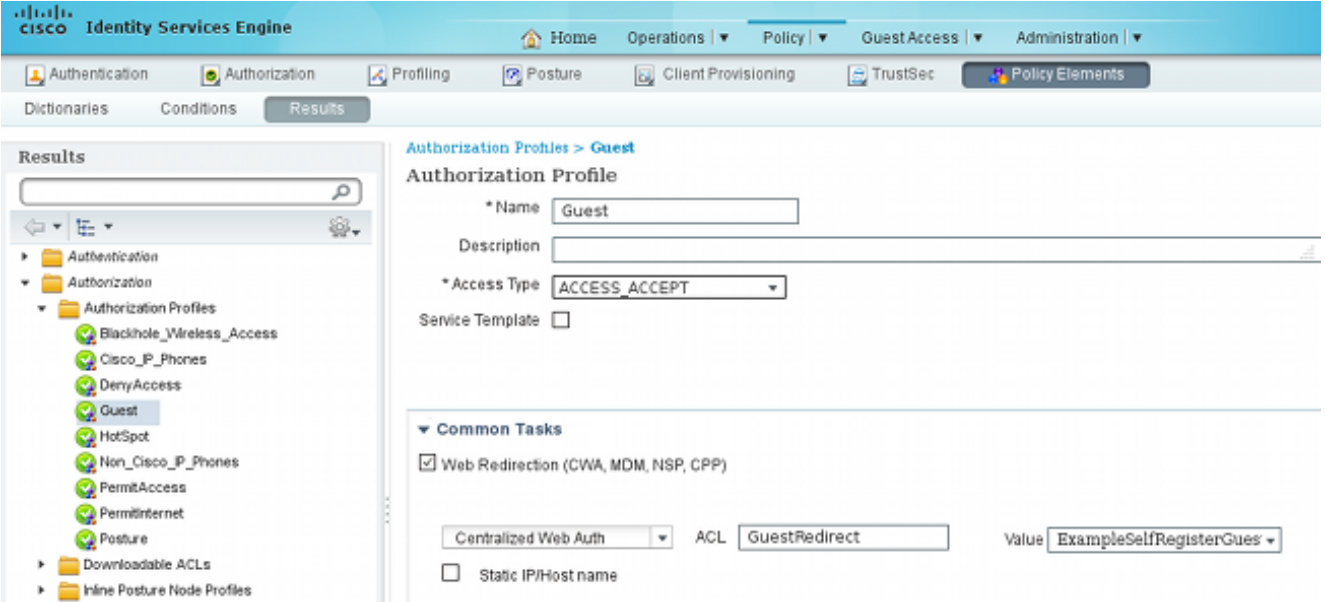

PermitInternet (mit Airespace ACL gleich Internet)

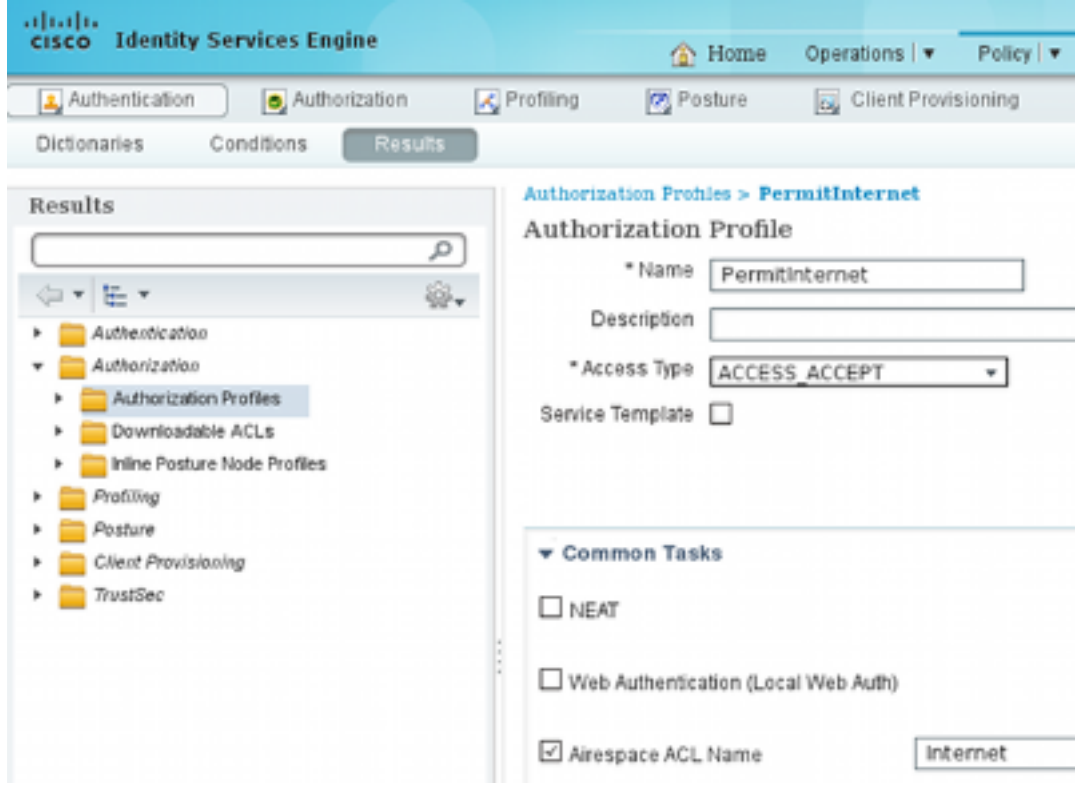

4. Um die Autorisierungsregeln zu überprüfen, navigieren Sie zu **Richtlinien > Autorisierung**. In der ISE-Version 1.3 wird standardmäßig die Authentifizierung für den fehlgeschlagenen MAC Authentication Bypass (MAB)-Zugriff (MAC-Adresse nicht gefunden) fortgesetzt (nicht abgelehnt). Dies ist sehr nützlich für Gastportale, da die Standardauthentifizierungsregeln nicht geändert werden müssen.

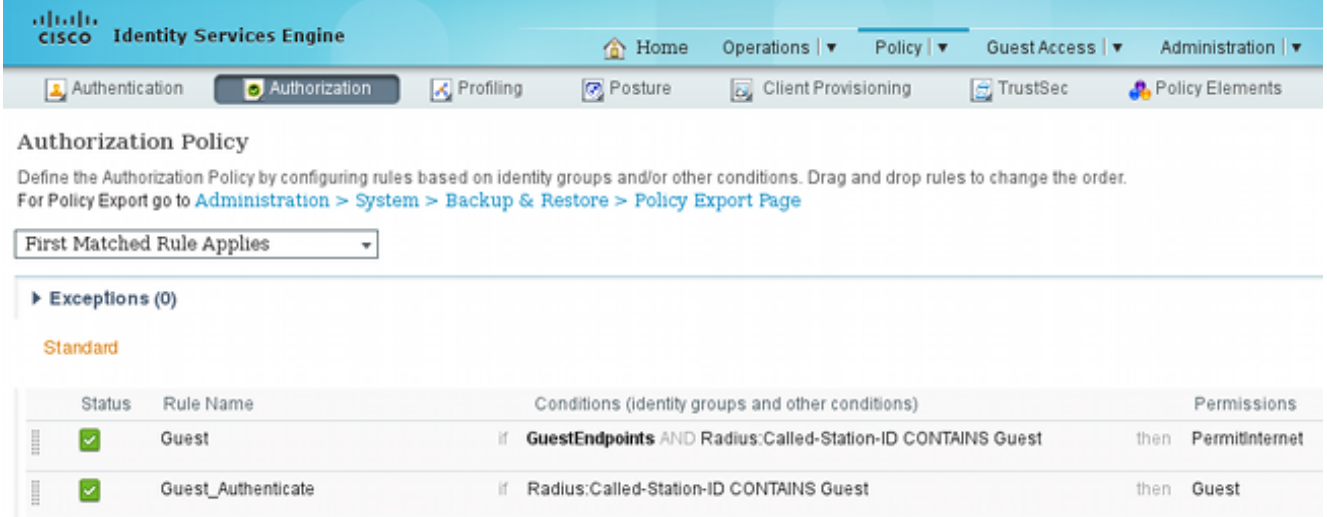

Neue Benutzer, die der Gast-SSID zugeordnet sind, sind noch nicht Teil einer Identitätsgruppe. Aus diesem Grund werden sie mit der zweiten Regel übereinstimmen, die das Gastautorisierungsprofil verwendet, um sie an das richtige Gastportal umzuleiten.

Nachdem ein Benutzer ein Konto erstellt und sich erfolgreich angemeldet hat, sendet die ISE ein RADIUS-CoA, und der WLC führt eine erneute Authentifizierung durch. Diesmal wird die erste Regel zusammen mit dem Autorisierungsprofil PermitInternet zugeordnet und gibt den ACL-Namen zurück, der auf den WLC angewendet wird.

5. Fügen Sie den WLC als Netzwerkzugriffsgerät von **Administration > Network Resources >** Network Devices (Verwaltung > Netzwerkressourcen > Netzwerkgeräte) hinzu.

# Überprüfen

In diesem Abschnitt überprüfen Sie, ob Ihre Konfiguration ordnungsgemäß funktioniert.

1. Nachdem Sie eine Verbindung zur Gast-SSID hergestellt und eine URL eingegeben haben, werden Sie zur Anmeldeseite umgeleitet:

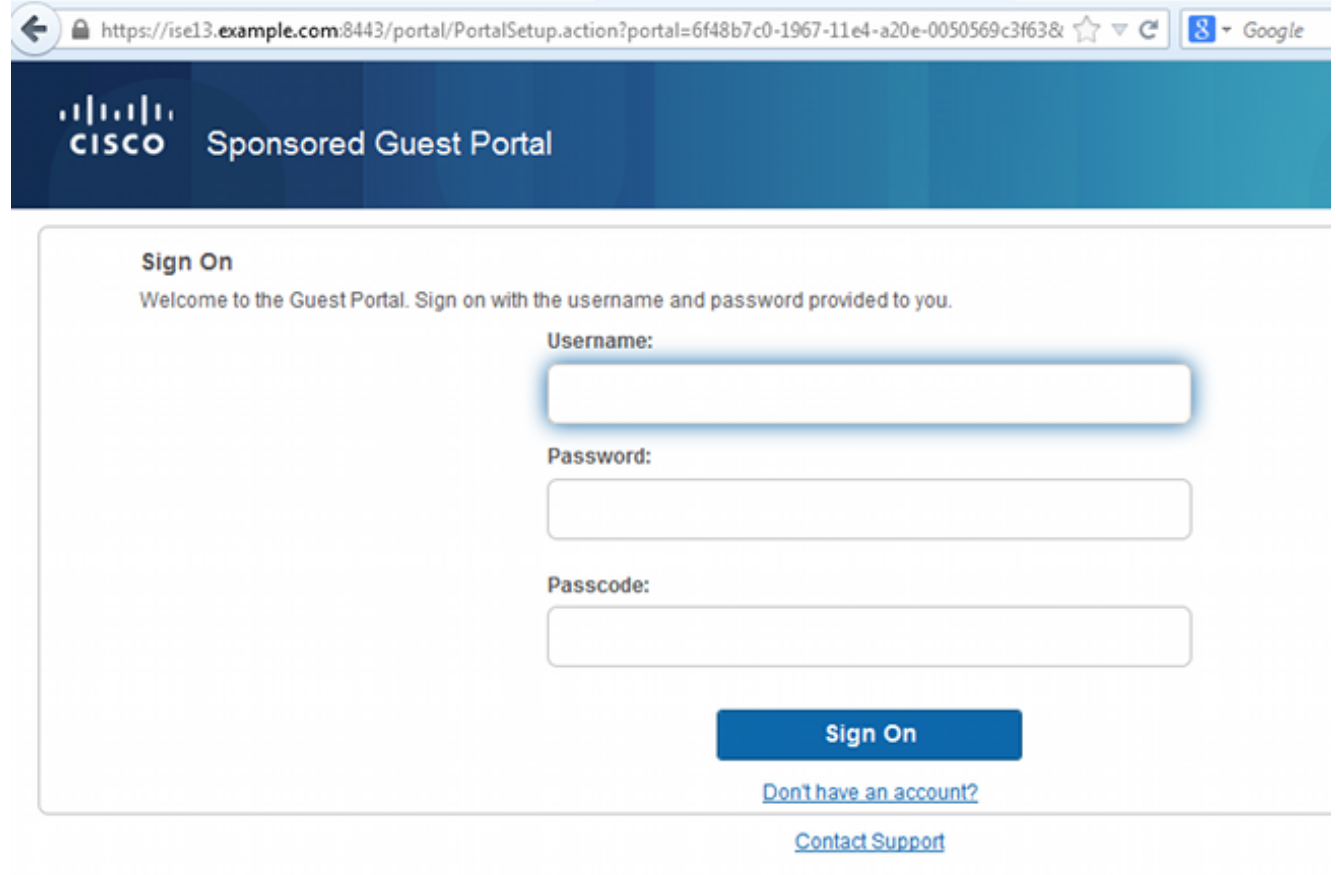

2. Da Sie noch keine Anmeldeinformationen haben, müssen Sie die Option Kein Konto haben auswählen. Option. Eine neue Seite, die die Kontoerstellung ermöglicht, wird angezeigt. Wenn die Option Registrierungscode unter der Konfiguration des Gastportals aktiviert wurde, ist dieser geheime Wert erforderlich (dies stellt sicher, dass nur Personen mit den richtigen Berechtigungen zur Selbstregistrierung berechtigt sind).

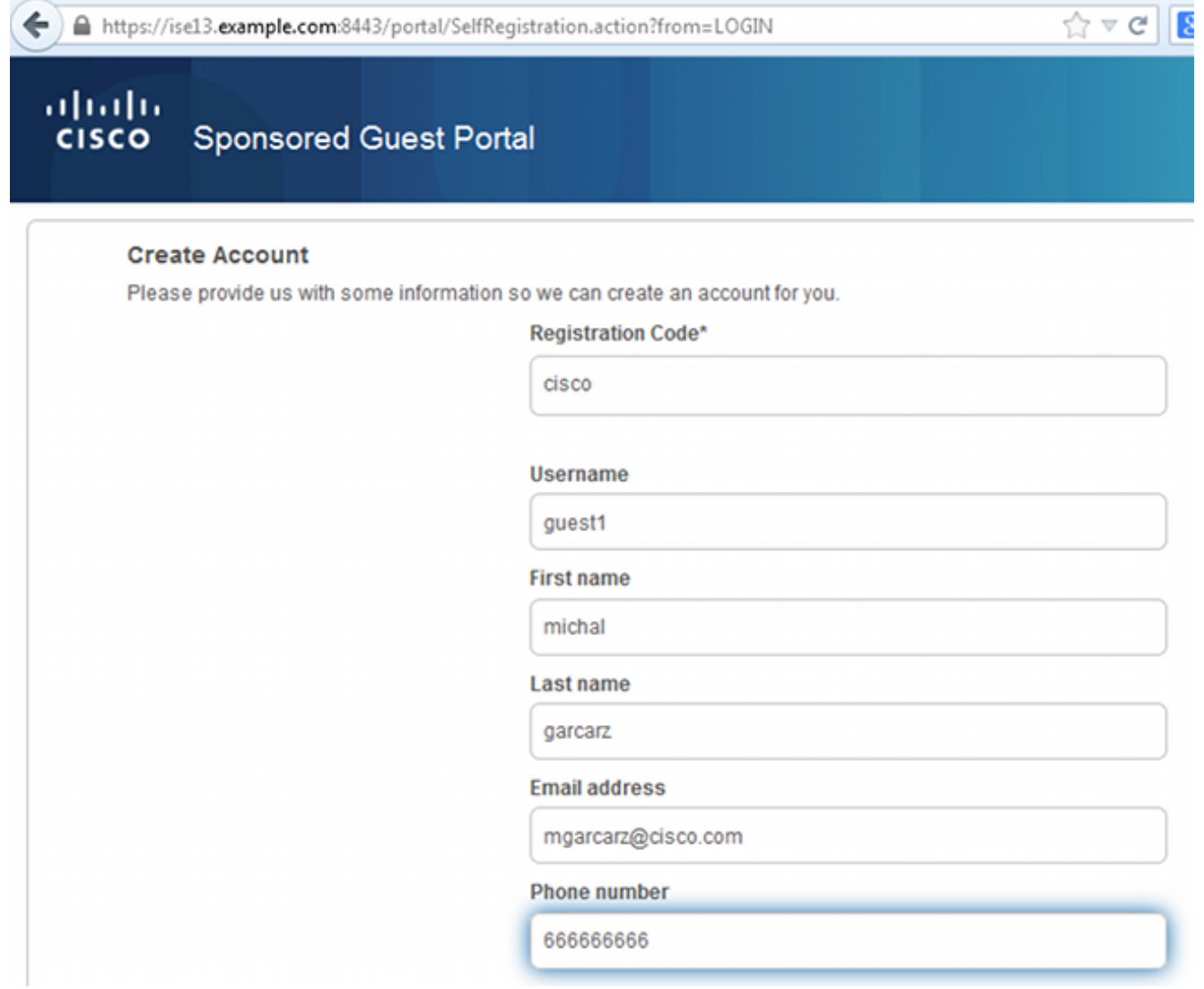

Wenn Probleme mit dem Kennwort oder der Benutzerrichtlinie auftreten, navigieren Sie zu 3.Guest Access > Settings > Guest Password Policy oder Guest Access > Settings > Guest Username Policy (Gastzugriff > Einstellungen > Gastbenutzername-Richtlinie), um die Einstellungen zu ändern. Hier ein Beispiel:

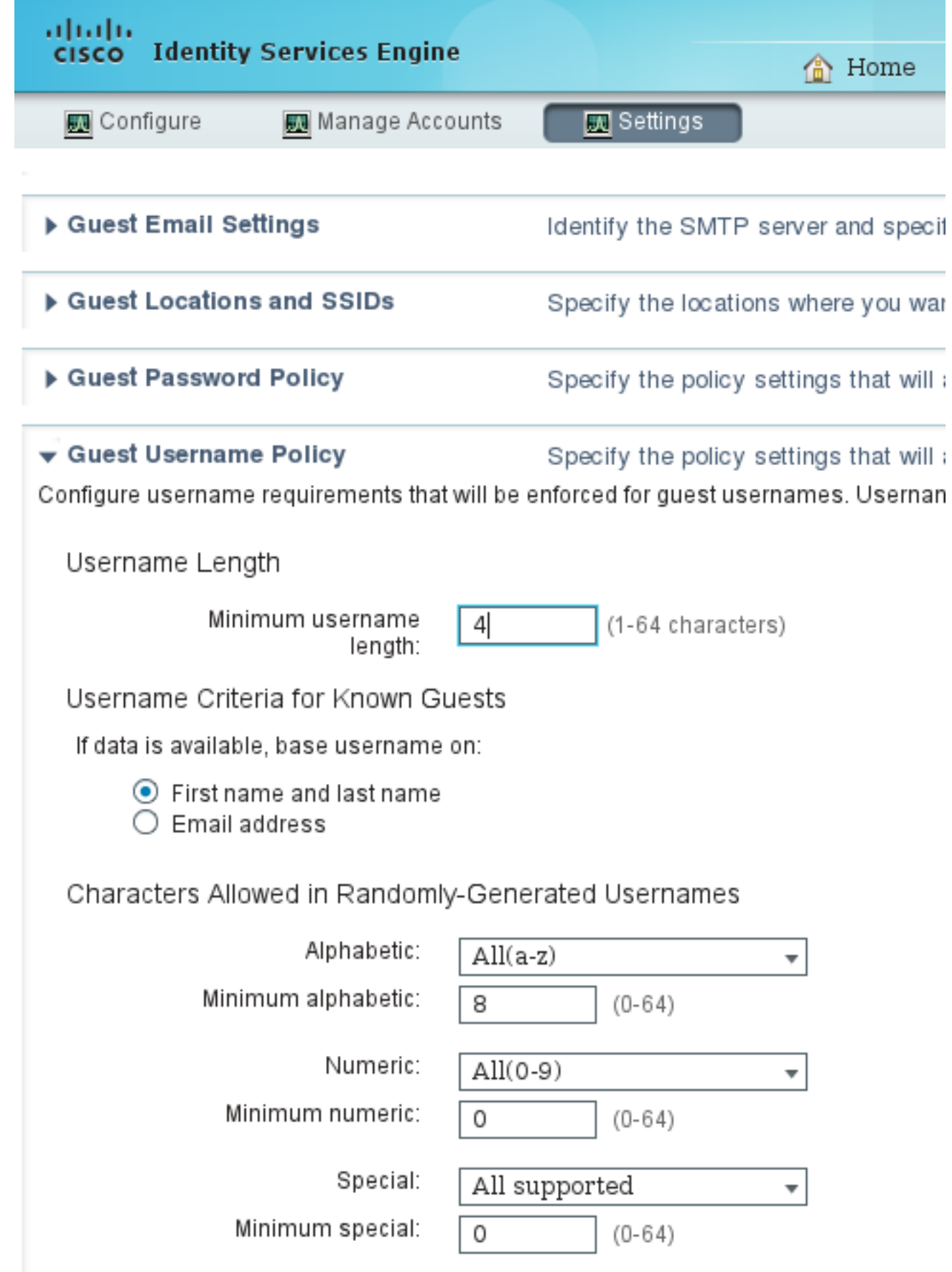

4. Nach der erfolgreichen Kontoerstellung erhalten Sie die Anmeldeinformationen (das Kennwort wird gemäß den Richtlinien für das Gastkennwort generiert):

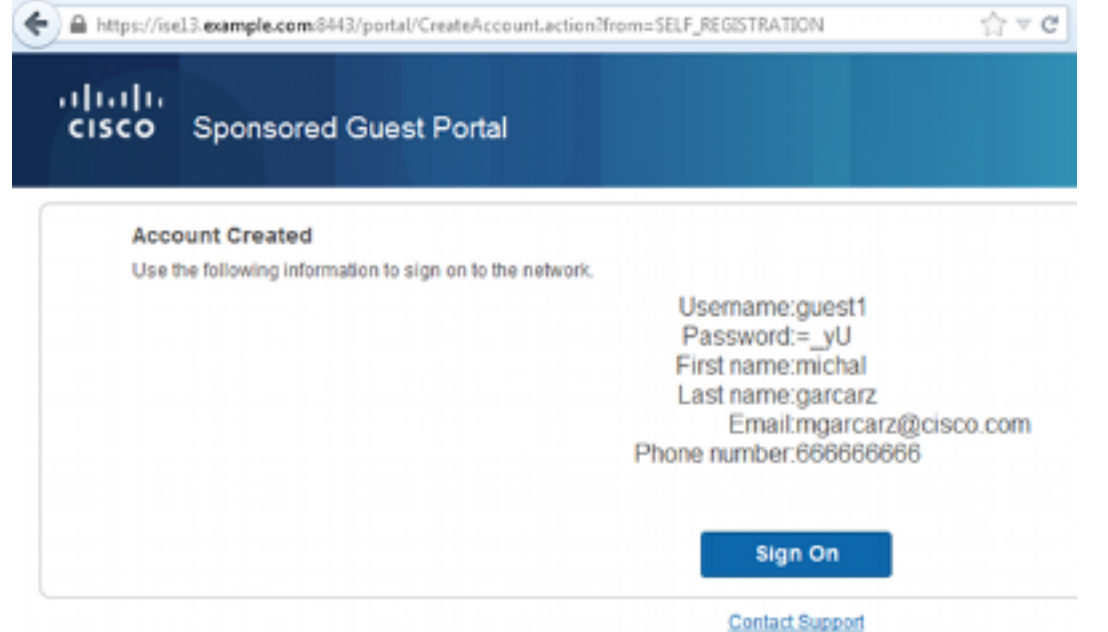

5. Klicken Sie auf Anmelden, und geben Sie Anmeldeinformationen an. (Möglicherweise ist ein zusätzlicher Zugriffskenncode erforderlich, wenn dieser im Gastportal konfiguriert wird.) Dies ist ein weiterer Sicherheitsmechanismus, der es nur denjenigen erlaubt, die das Kennwort kennen, sich anzumelden).

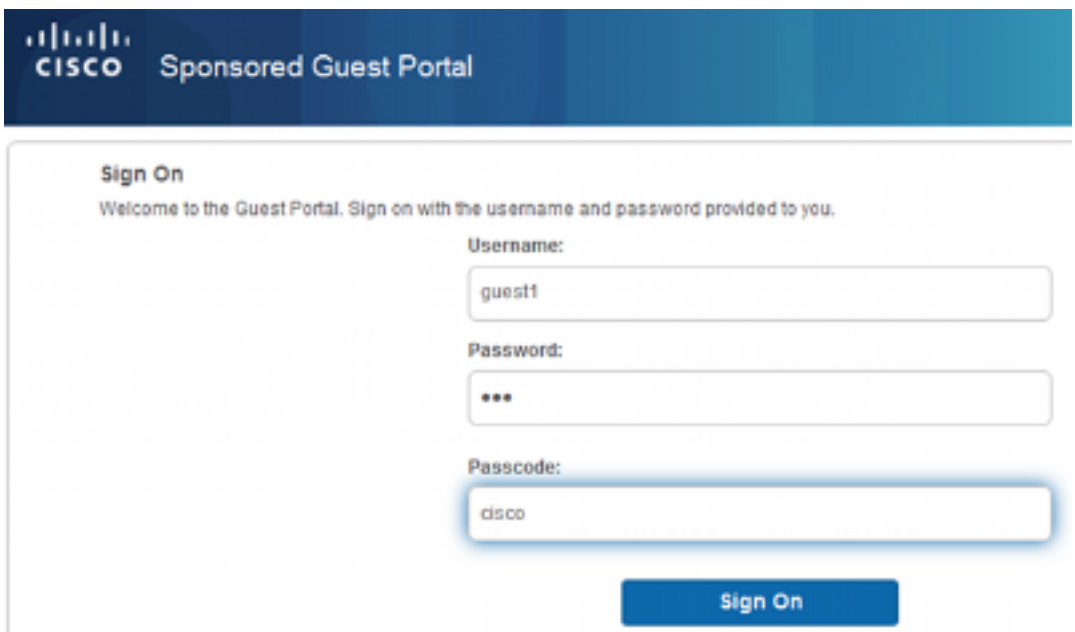

Wenn der Vorgang erfolgreich ist, wird möglicherweise eine optionale Richtlinie für 6.akzeptable Nutzung (Acceptable Use Policy, AUP) angezeigt (wenn diese im Gastportal konfiguriert ist). Die Seite "Post Access" (auch unter "Guest Portal" konfigurierbar) kann ebenfalls angezeigt werden.

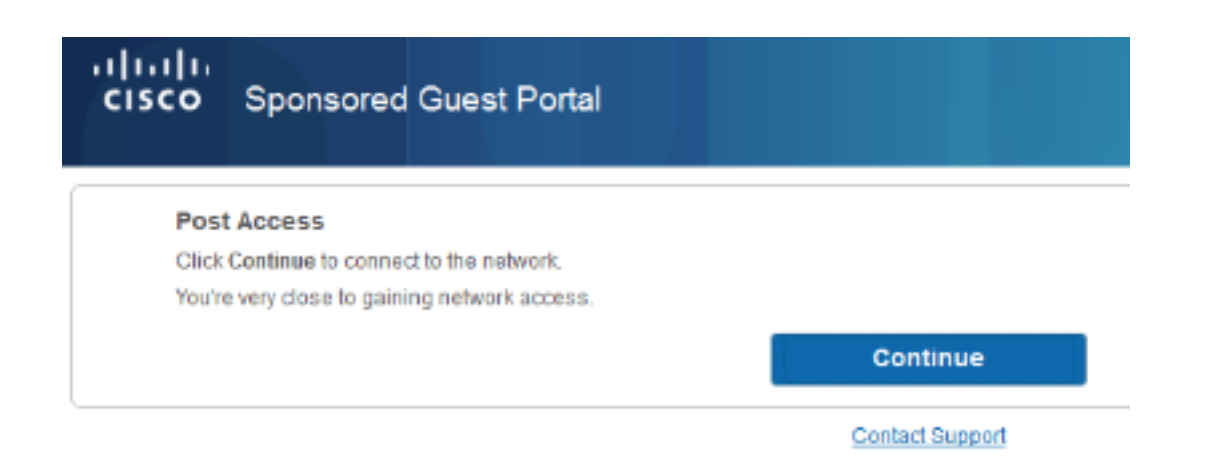

Auf der letzten Seite wird bestätigt, dass der Zugriff gewährt wurde:

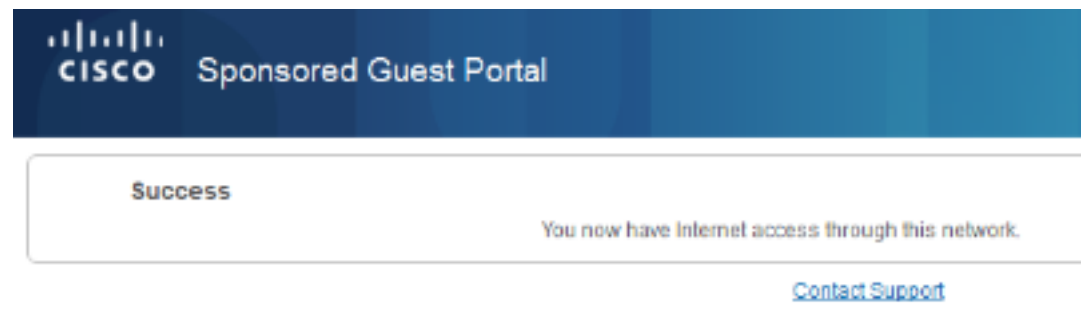

### Fehlerbehebung

Dieser Abschnitt enthält Informationen, die Sie zur Fehlerbehebung bei Ihrer Konfiguration verwenden können.

In diesem Stadium stellt die ISE folgende Protokolle vor:

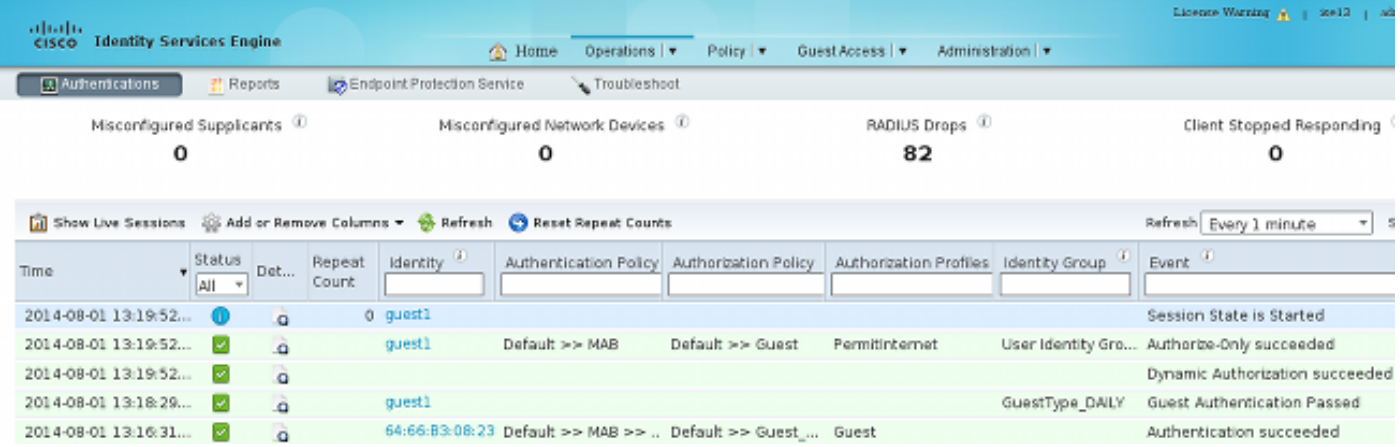

Hier ist der Ablauf:

- Der Gastbenutzer erhält die zweite Autorisierungsregel (Guest\_Authenticate) und wird an Guest ("Authentifizierung erfolgreich") umgeleitet.
- Der Gast wird zur Selbstregistrierung umgeleitet. Nach erfolgreicher Anmeldung (mit dem neu ●erstellten Konto) sendet die ISE den CoA-Reauthentifizierungsdienst, der vom WLC bestätigt wird ("Dynamic Authorization Succeded").

• Der WLC führt eine erneute Authentifizierung mit dem Authorize-Only-Attribut durch, und der ACL-Name wird zurückgegeben ("Authorize-Only Succeded"). Der Gast erhält den richtigen Netzwerkzugriff.

Berichte (Operations > Reports > ISE Reports > Guest Access Reports > Master Guest Report) bestätigen außerdem:

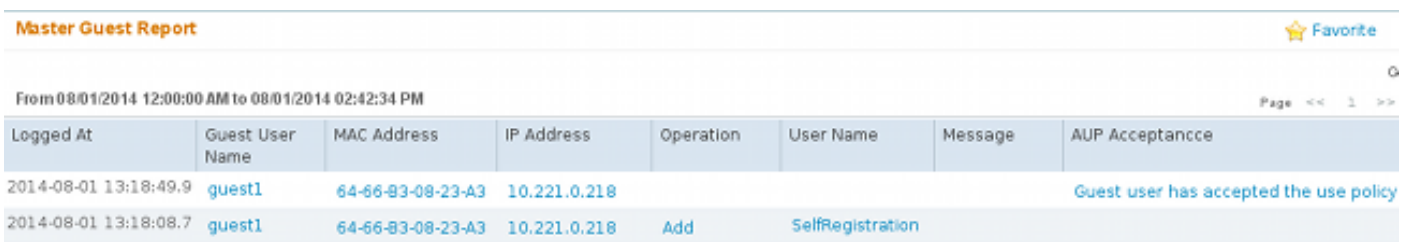

Ein Sponsor-Benutzer (mit den richtigen Berechtigungen) kann den aktuellen Status eines Gastbenutzers überprüfen.

In diesem Beispiel wird bestätigt, dass das Konto erstellt wurde, der Benutzer sich jedoch nie angemeldet hat ("Wartet auf erste Anmeldung"):

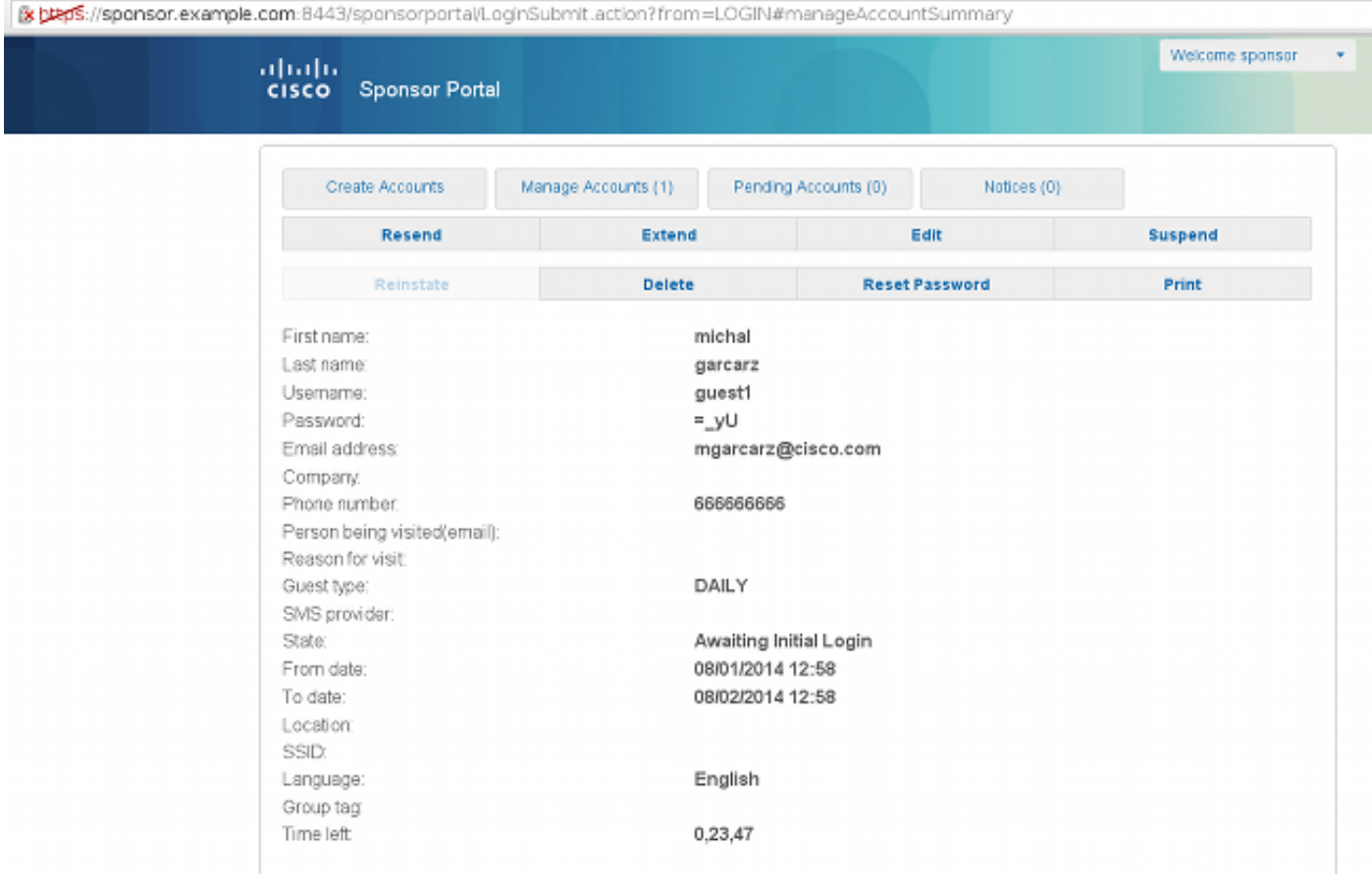

# Optionale Konfiguration

Für jede Phase dieses Datenflusses können verschiedene Optionen konfiguriert werden. All dies wird über das Gastportal unter Gastzugriff > Konfigurieren > Gastportale > Portalname > Bearbeiten > Portalverhalten und Ablaufeinstellungen konfiguriert. Wichtigste Einstellungen:

### Selbstregistrierungseinstellungen

- Gasttyp Beschreibt, wie lange das Konto aktiv ist, Optionen für das Kennwortablaufen, Anmeldezeiten und Optionen (dies ist eine Mischung aus Time Profile (Zeitprofil) und Guest Role (Gastrolle) aus ISE Version 1.2).
- Registrierungscode: Wenn diese Option aktiviert ist, können sich nur Benutzer registrieren, die den geheimen Code kennen. Das Kennwort muss beim Erstellen des Kontos angegeben werden.
- AUP Akzeptieren der Nutzungsrichtlinie während der Selbstregistrierung
- Genehmigung/Aktivierung des Gastkontos durch den Sponsor

#### Gasteinstellungen anmelden

- Zugriffscode: Wenn diese Option aktiviert ist, können sich nur Gastbenutzer anmelden, die den geheimen Code kennen.
- AUP Akzeptieren der Nutzungsrichtlinie während der Selbstregistrierung
- Kennwortänderungsoption

#### Geräteregistrierungseinstellungen

• Standardmäßig wird das Gerät automatisch registriert.

#### Compliance-Einstellungen für Gastgeräte

• Ermöglicht eine Haltung innerhalb des Flusses

#### BYOD-Einstellungen

Ermöglicht Unternehmensbenutzern, die das Portal als Gäste verwenden, die Registrierung ● ihrer privaten Geräte

### Vom Sponsor genehmigte Konten

Wenn die Option Autorisierte Gäste zur Genehmigung vorschreiben aktiviert ist, muss das vom Gast erstellte Konto von einem Sponsor genehmigt werden. Diese Funktion kann E-Mail verwenden, um dem Sponsor eine Benachrichtigung zu senden (zur Genehmigung eines Gastkontos):

Wenn der SMTP-Server (Simple Mail Transfer Protocol) oder die Standardeinstellung aus der Benachrichtigung per E-Mail nicht konfiguriert ist, wird das Konto nicht erstellt:

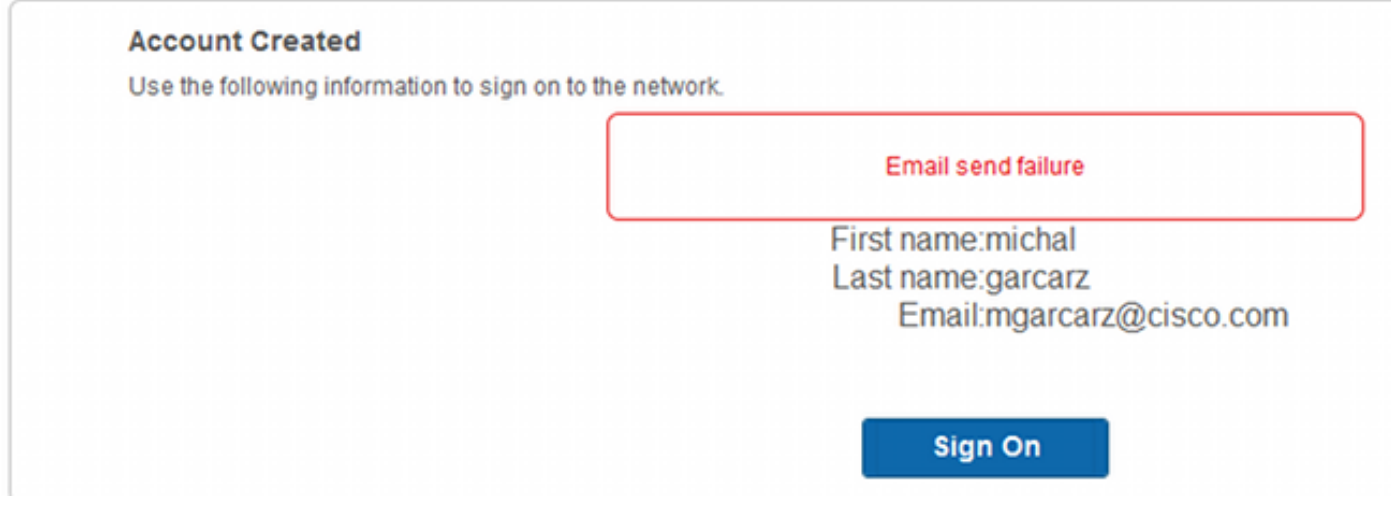

Das Protokoll von guest.log bestätigt, dass die für die Benachrichtigung verwendete globale Absenderadresse fehlt:

2014-08-01 22:35:24,271 ERROR [http-bio-10.62.97.21-8443-exec-9][] guestaccess. flowmanager.step.guest.SelfRegStepExecutor -:7AAF75982E0FCD594FE97DE2970D472F::- Catch GuestAccessSystemException on sending email for approval: sendApproval Notification: **From address is null. A global default From address can be configured in global settings for SMTP server.**

Wenn Sie über die richtige E-Mail-Konfiguration verfügen, wird das Konto erstellt:

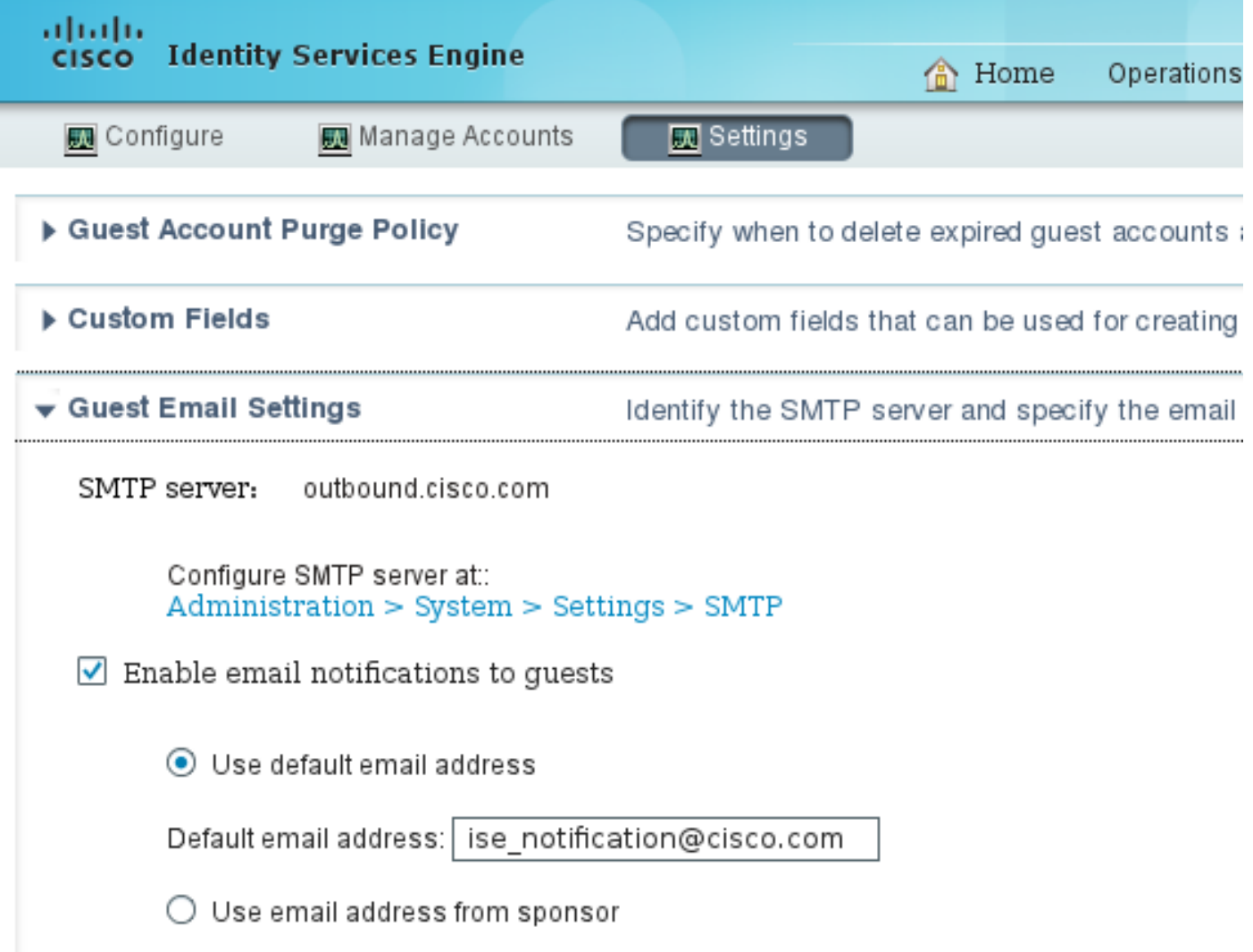

#### **Account Created**

Use the following information to sign on to the network.

First name: michal Last name: garcarz Email:mgarcarz@cisco.com

**Sign On** 

Nachdem Sie die Option Eigene Gäste zur Genehmigung vorschreiben aktiviert haben, werden die Felder Benutzername und Kennwort automatisch aus dem Abschnitt Diese Informationen im Abschnitt Selbstregistrierungserfolge einschließen entfernt. Wenn eine Genehmigung durch den Sponsor erforderlich ist, werden Anmeldeinformationen für Gastbenutzer nicht standardmäßig auf der Webseite angezeigt, die Informationen zum Nachweis der Erstellung des Kontos enthält. Stattdessen müssen sie per SMS oder E-Mail zugestellt werden. Diese Option muss im Abschnitt "Benachrichtigung bei Genehmigung senden" (markieren Sie E-Mail/SMS) in der Meldung "Anmeldeinformationen senden" aktiviert sein.

Eine Benachrichtigungs-E-Mail wird an den Sponsor gesendet:

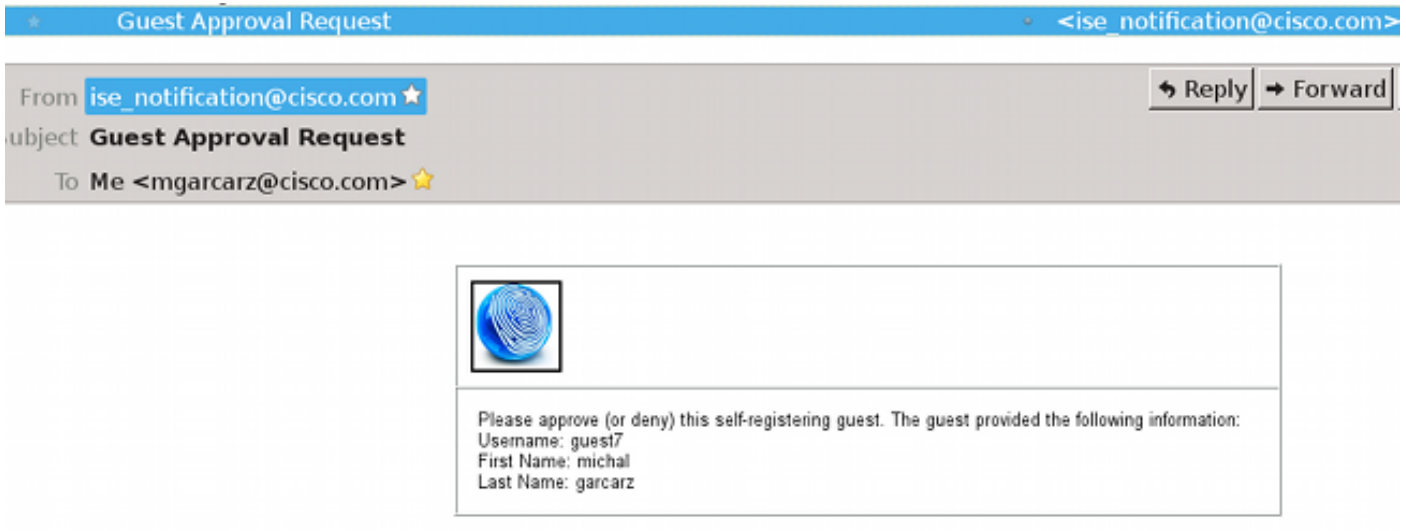

Der Sponsor meldet sich beim Sponsorportal an und genehmigt das Konto:

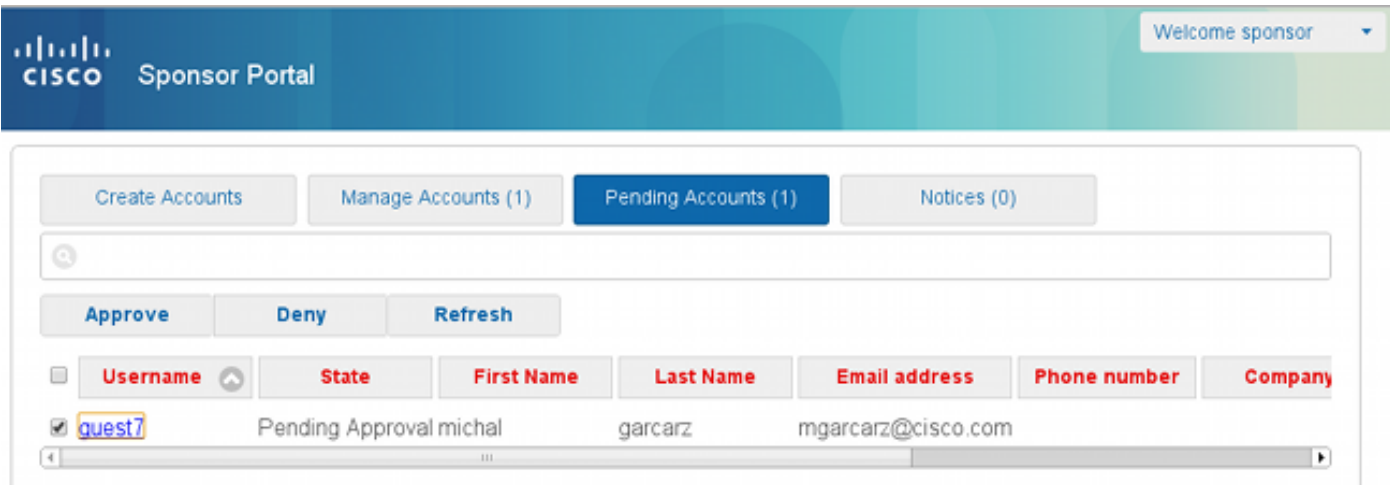

Ab diesem Zeitpunkt kann sich der Gastbenutzer anmelden (mit den Anmeldeinformationen, die per E-Mail oder SMS eingegangen sind).

Insgesamt werden in diesem Fluss drei E-Mail-Adressen verwendet:

- Benachrichtigungsadresse "Von". Dies wird statisch definiert oder vom Sponsor-Konto übernommen und als Absenderadresse für beide verwendet: Benachrichtigung des Sponsors (zur Genehmigung) und Anmeldeinformationen für den Gast. Dies wird unter Gastzugriff > Konfigurieren > Einstellungen > E-Mail-Einstellungen für Gäste konfiguriert.
- Benachrichtigungsadresse "An". Diese Daten werden verwendet, um dem Sponsor mitzuteilen, dass er ein Konto zur Genehmigung erhalten hat. Dies wird im Gastportal unter Gastzugriff > Konfigurieren > Gastportale > Portalname > Autorisierte Gäste müssen genehmigt werden > E-Mail-Genehmigungsanfrage an.
- Adresse des Gasts "An". Diese wird vom Gastbenutzer während der Registrierung bereitgestellt. Wenn bei Genehmigung per E-Mail eine Benachrichtigung zur Bestätigung der Anmeldeinformationen senden ausgewählt wurde, wird die E-Mail mit Anmeldeinformationen (Benutzername und Kennwort) an den Gast gesendet.

### Bereitstellung von Anmeldeinformationen per SMS

Die Anmeldeinformationen des Gastes können auch per SMS übermittelt werden. Diese Optionen sollten konfiguriert werden:

1. Wählen Sie den SMS Service Provider:

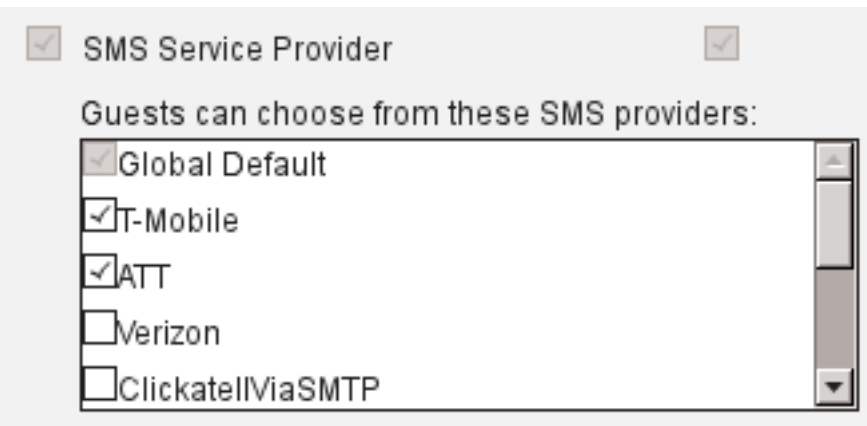

- 2. Uberprüfen Sie die Benachrichtigung zur Benachrichtigung bei Genehmigung senden mithilfe von: SMS-Kontrollkästchen aktivieren.
- Anschließend wird der Gastbenutzer aufgefordert, bei der Erstellung eines Kontos den 3.verfügbaren Anbieter auszuwählen:

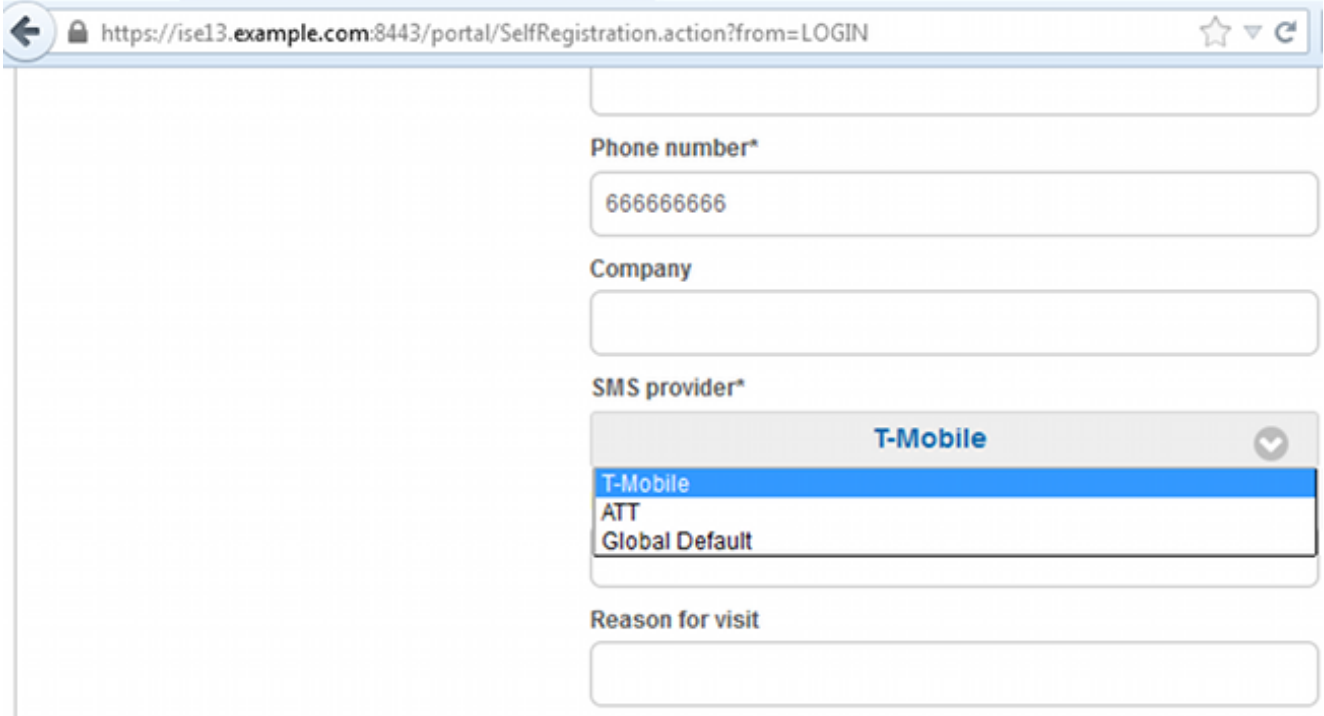

Eine SMS wird mit dem ausgewählten Anbieter und der gewünschten Telefonnummer 4. zugestellt:

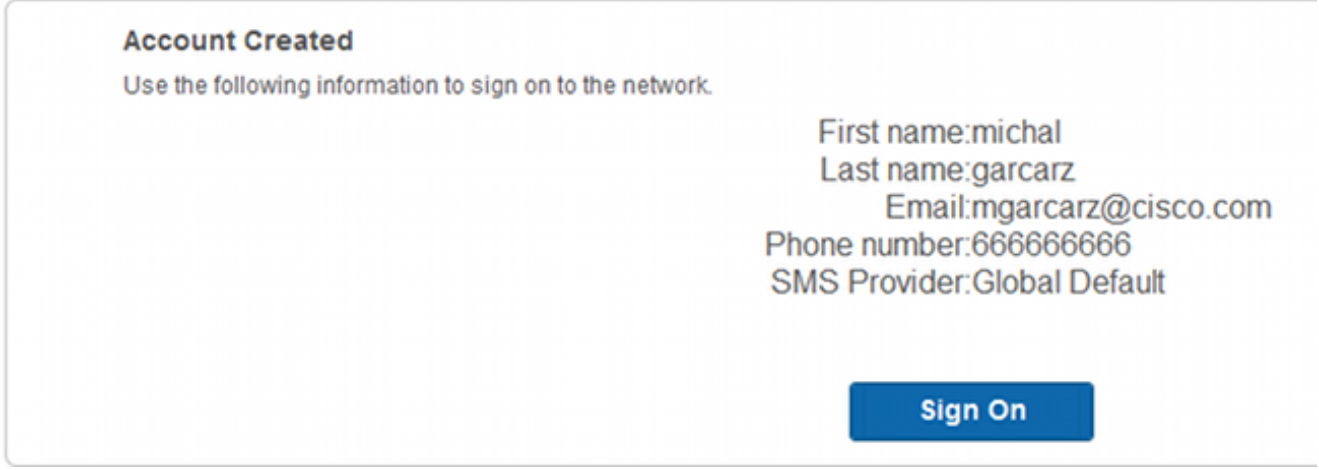

5. Sie können SMS-Provider unter Administration > System > Settings > SMS Gateway konfigurieren.

### **Geräteregistrierung**

Wenn die Option Gastbenutzer zum Registrieren von Geräten zulassen aktiviert ist, nachdem sich ein Gastbenutzer angemeldet hat und die AUP akzeptiert, können Sie Geräte registrieren:

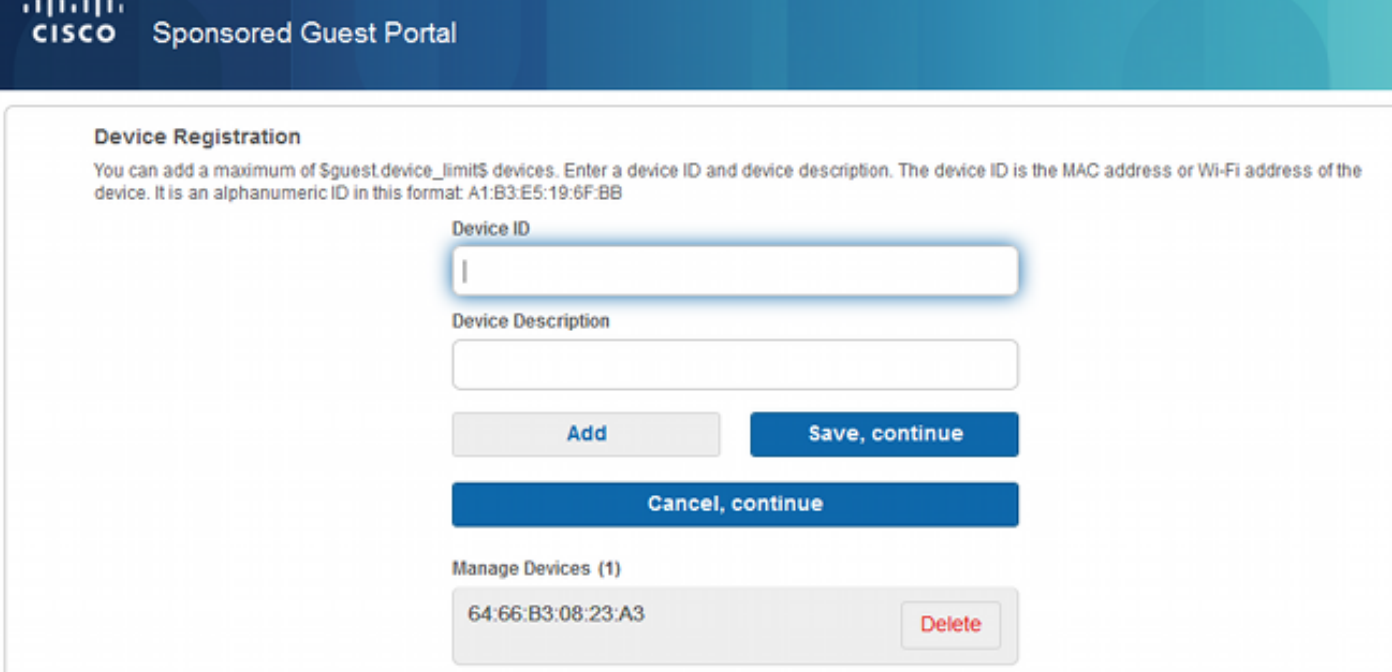

Beachten Sie, dass das Gerät bereits automatisch hinzugefügt wurde (es befindet sich in der Liste "Manage Devices" (Geräte verwalten)). Dies liegt daran, dass Gastgeräte automatisch registriert wurden.

### **Status**

Wenn die Option Compliance für Gastgeräte anfordern aktiviert ist, erhalten Gastbenutzer einen Agenten, der nach der Anmeldung den Status ausführt (NAC/Web Agent) und die AUP akzeptiert (und optional die Geräteregistrierung durchführt). Die ISE verarbeitet Client Provisioning-Regeln, um zu entscheiden, welcher Agent bereitgestellt werden soll. Der Agent, der auf der Station ausgeführt wird, führt den Status aus (gemäß den Posture-Regeln) und sendet Ergebnisse an die ISE, die die CoA-erneute Authentifizierung sendet, um den Autorisierungsstatus ggf. zu ändern.

Mögliche Autorisierungsregeln könnten ähnlich aussehen wie:

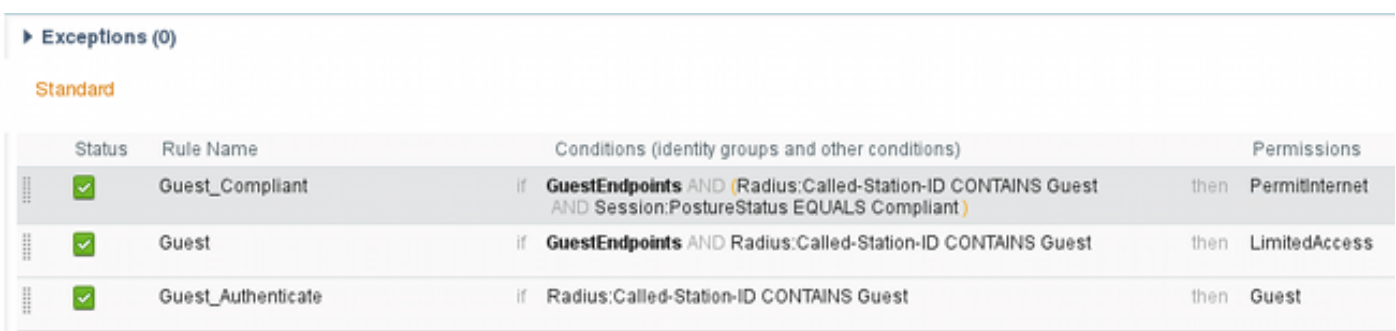

Die ersten neuen Benutzer, die auf eine Guest\_Authenticate-Regel stoßen, werden zum Gastportal Self Register umgeleitet. Nachdem sich der Benutzer selbst registriert und sich angemeldet hat, ändert CoA den Autorisierungsstatus, und dem Benutzer wird nur eingeschränkter Zugriff für Statusüberprüfung und Problembehebung gewährt. Erst nachdem der NAC Agent bereitgestellt wurde und die Station den Vorgaben entspricht, ändert CoA den Autorisierungsstatus erneut, um den Zugriff auf das Internet zu ermöglichen.

Typische Schwachstellen bei der Statusanzeige sind fehlende, korrekte Client-

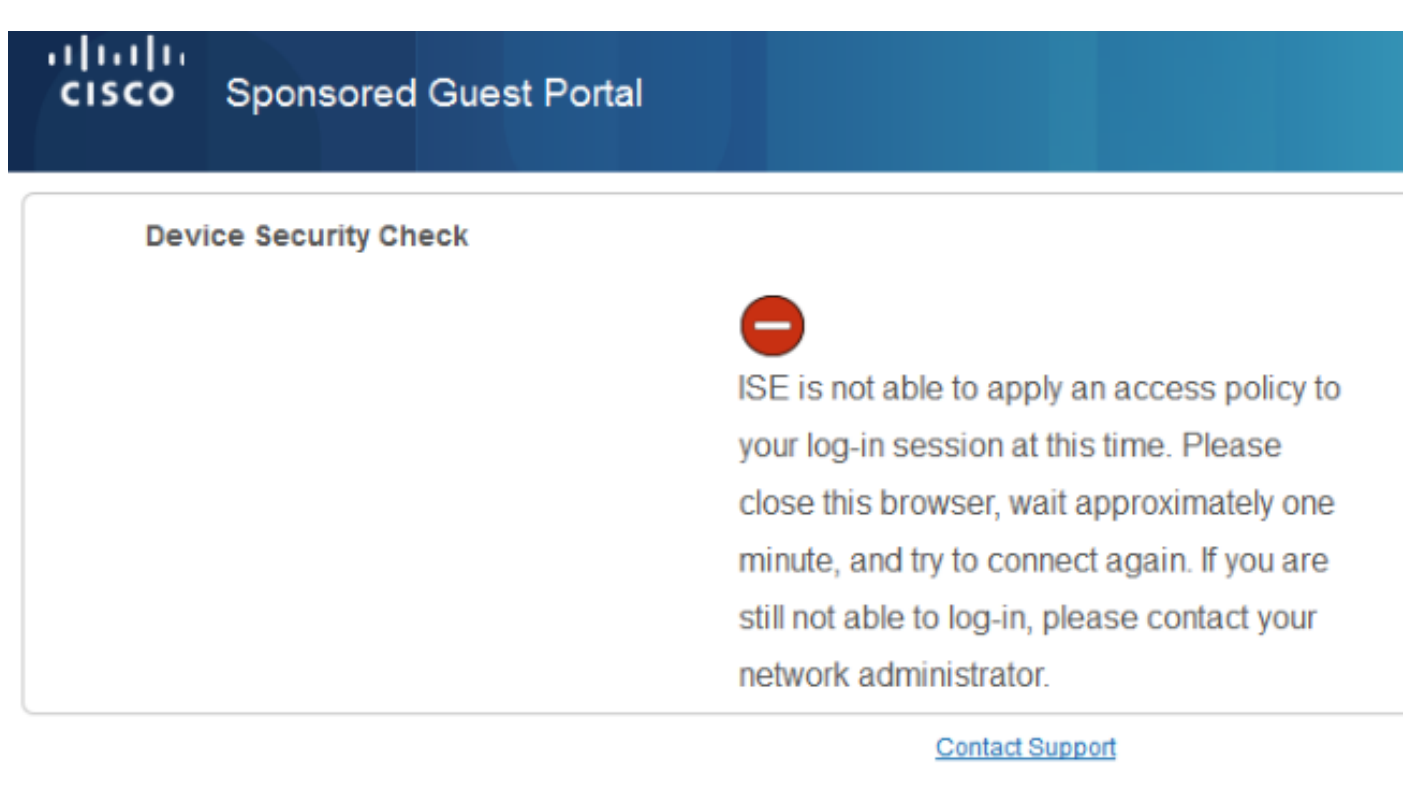

Dies kann auch bestätigt werden, wenn Sie die Datei guest.log (neu in ISE Version 1.3) überprüfen:

2014-08-01 21:35:08,435 ERROR [http-bio-10.62.97.21-8443-exec-9][] guestaccess. flowmanager.step.guest.ClientProvStepExecutor -:7AAF75982E0FCD594FE97DE2970D472F::- **CP Response is not successful, status=NO\_POLICY**

# **BYOD**

Wenn die Option Zulassen der Nutzung privater Geräte durch Mitarbeiter im Netzwerk aktiviert ist, können Unternehmensbenutzer, die dieses Portal verwenden, den BYOD-Fluss durchlaufen und private Geräte registrieren. Für Gastbenutzer ändert diese Einstellung nichts.

Was bedeutet "Mitarbeiter, die das Portal als Gast verwenden"?

Gastportale werden standardmäßig mit dem Guest\_Portal\_Sequence-Identitätsdatenspeicher konfiguriert:

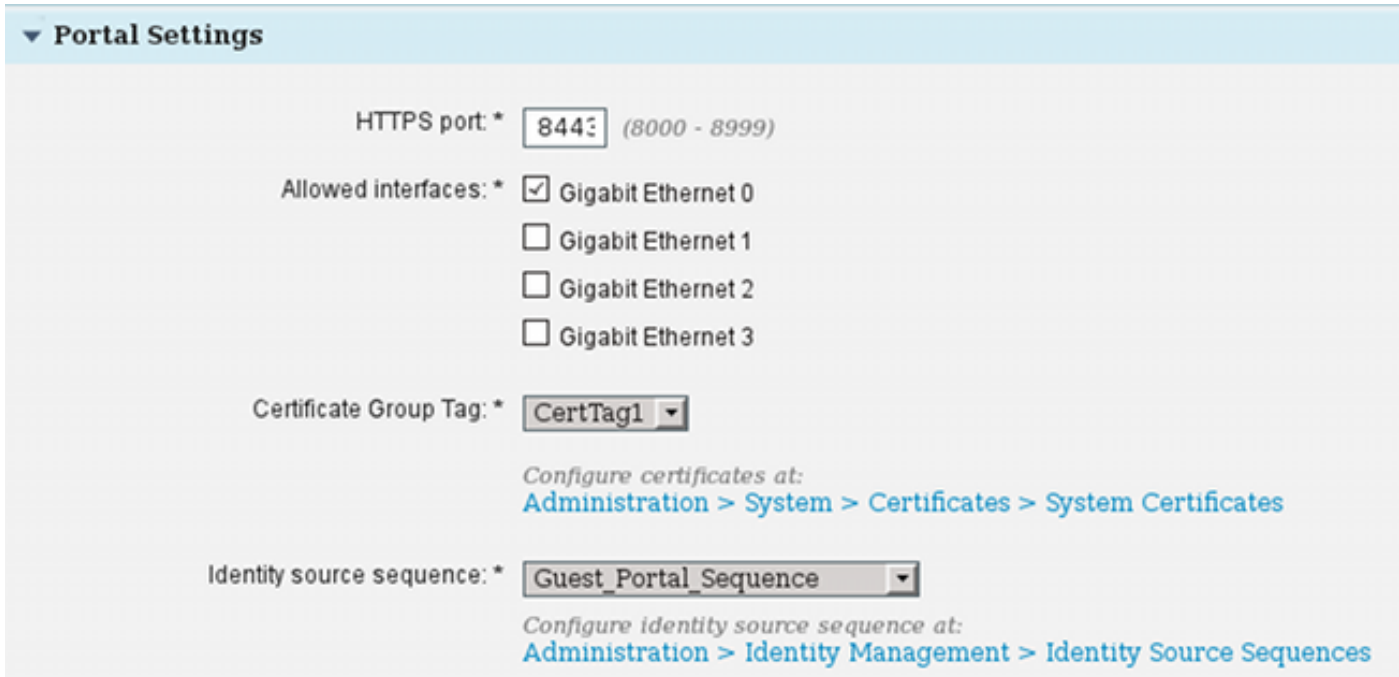

Dies ist die interne Speichersequenz, die zuerst die internen Benutzer (vor Gastbenutzern) testet:

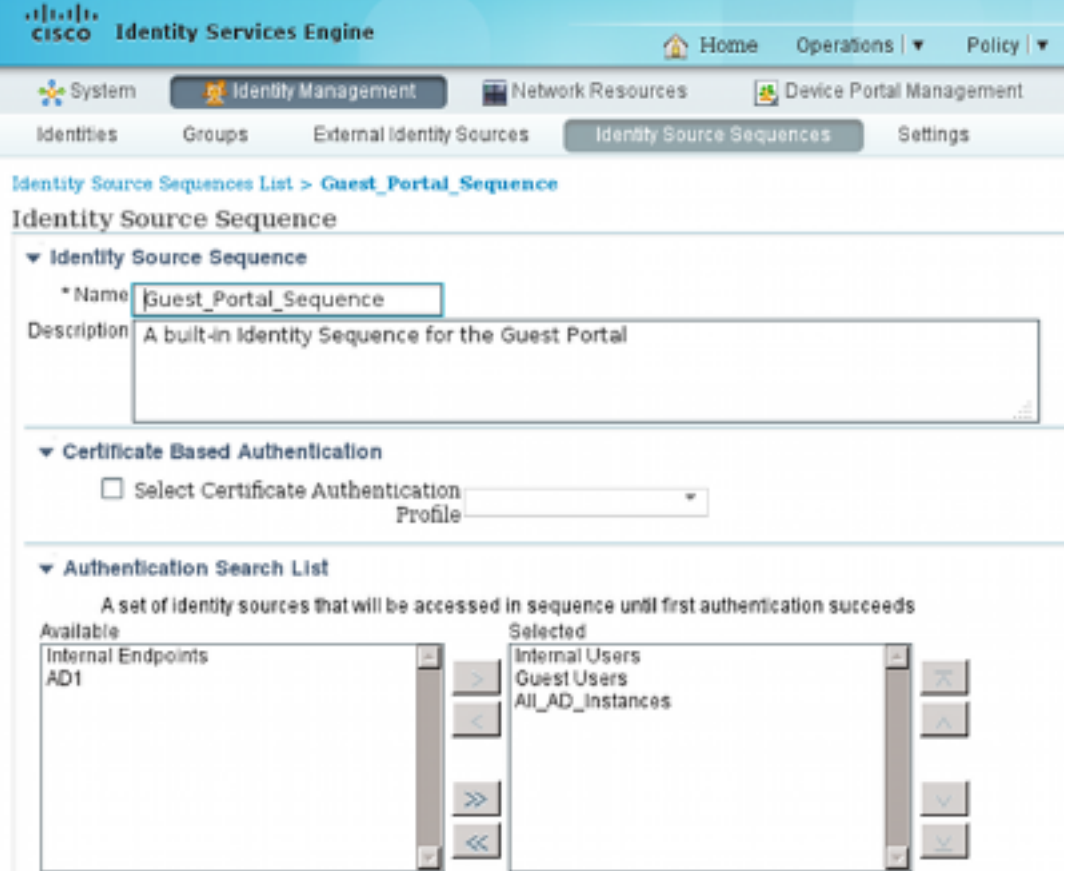

Wenn der Benutzer in dieser Phase im Gastportal Anmeldeinformationen bereitstellt, die im internen Benutzer-Store definiert sind und die BYOD-Umleitung erfolgt:

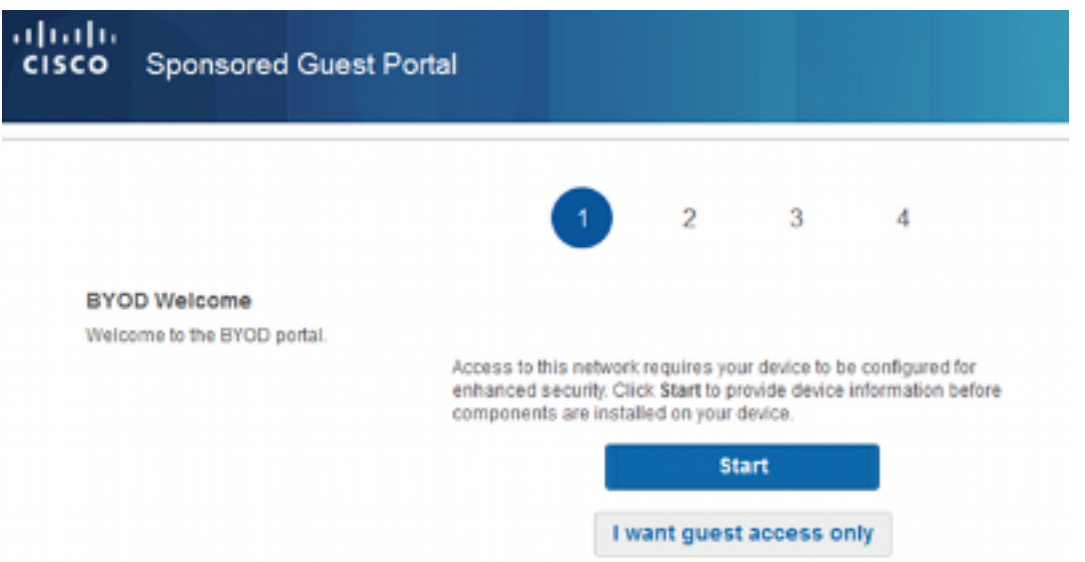

Auf diese Weise können Unternehmensbenutzer BYOD für private Geräte ausführen.

Wenn anstelle der Anmeldeinformationen für interne Benutzer Anmeldeinformationen für Gastbenutzer angegeben werden, wird der normale Fluss fortgesetzt (kein BYOD).

# VLAN-Änderung

Dies ist eine ähnliche Option wie die für das Gastportal in ISE Version 1.2 konfigurierte VLAN-Änderung. Es ermöglicht Ihnen ActiveX oder ein Java-Applet auszuführen, das DHCP zur Veröffentlichung und Verlängerung veranlasst. Dies ist erforderlich, wenn CoA die Änderung des VLANs für den Endpunkt auslöst. Wenn MAB verwendet wird, ist dem Endpunkt keine Änderung des VLANs bekannt. Eine mögliche Lösung besteht darin, das VLAN (DHCP-Version/Erneuerung) mit dem NAC Agent zu ändern. Eine weitere Option besteht darin, über das auf der Webseite zurückgegebene Applet eine neue IP-Adresse anzufordern. Eine Verzögerung zwischen Release/CoA/Verlängerung kann konfiguriert werden. Diese Option wird für Mobilgeräte nicht unterstützt.

### Zugehörige Informationen

- [Statusservices im Cisco ISE-Konfigurationsleitfaden](/content/en/us/support/docs/security/identity-services-engine/116143-config-cise-posture-00.html)
- [Wireless BYOD mit Identity Services Engine](//www.cisco.com/image/gif/paws/113476/wireless-byod-ise-00.pdf)
- [ISE SCEP-Unterstützung BYOD-Konfigurationsbeispiel](//www.cisco.com/c/de_de/support/docs/security/identity-services-engine-software/116068-configure-product-00.html)
- [Cisco ISE 1.3 Administratorhandbuch](/content/en/us/td/docs/security/ise/1-3/admin_guide/b_ise_admin_guide_13/b_ise_admin_guide_sample_preface_00.html)
- Zentrale Webauthentifizierung im Konfigurationsbeispiel für WLC und ISE
- Zentrale Webauthentifizierung mit FlexConnect-APs auf einem WLC mit ISE-● Konfigurationsbeispiel
- [Technischer Support und Dokumentation Cisco Systems](//www.cisco.com/cisco/web/support/index.html?referring_site=bodynav)